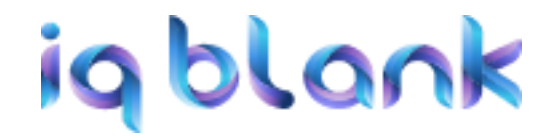

# **Инструкция пользователя для**

## **«Системы печати на бланках IQ Blank»**

*18 мая 2022 года*

#### Оглавление

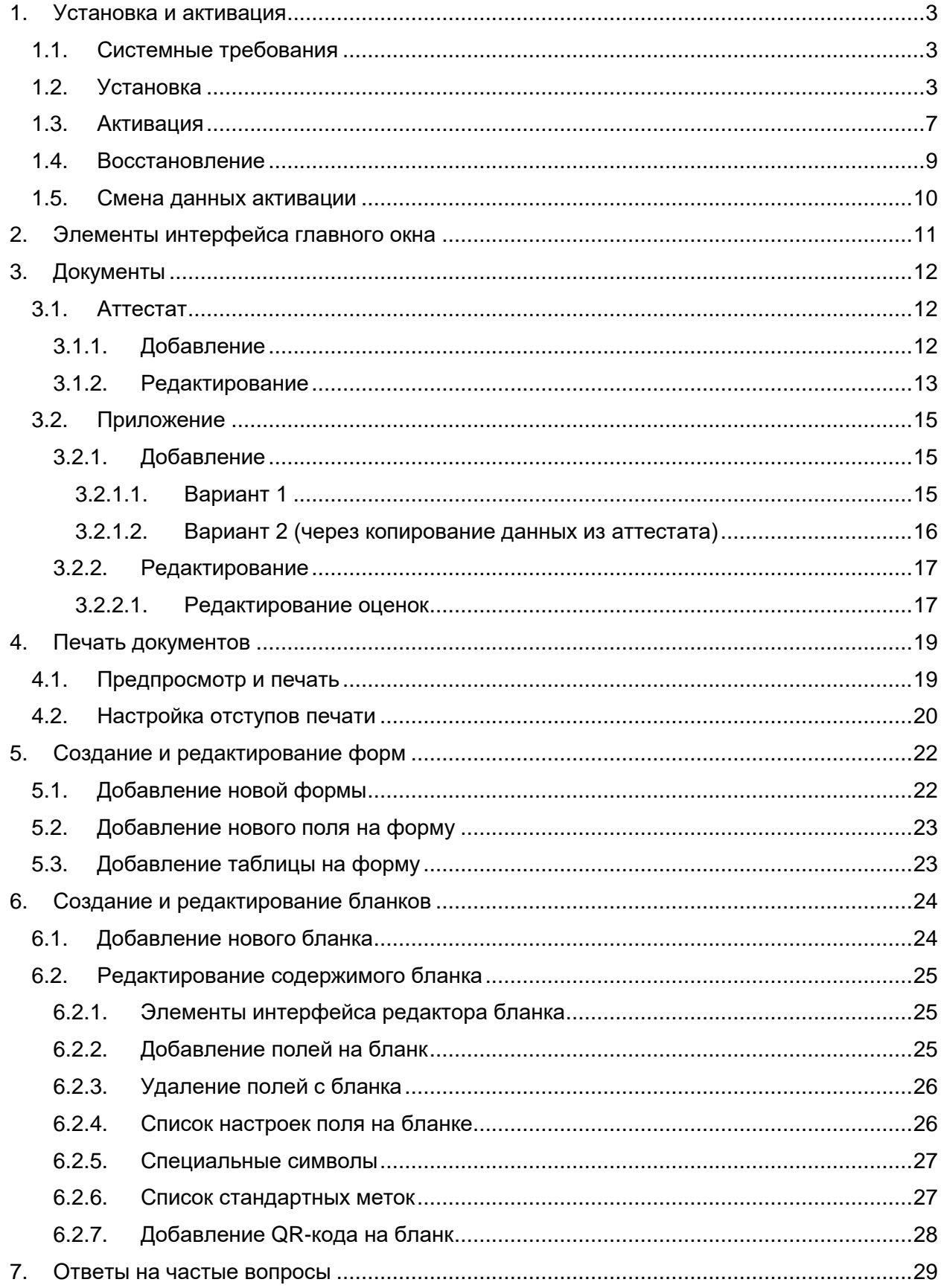

## <span id="page-2-0"></span>1. Установка и активация

## <span id="page-2-1"></span>1.1. Системные требования

Рекомендуемая ОС: Windows 10 64-bit Поддерживаемые ОС: Windows 7 и выше

## 1.2. Установка

<span id="page-2-2"></span>Для запуска процесса установки приложения необходимо запустить файлустановщик (IQBlankSetup). Если файл установщик поставляется в архиве, то нужно предварительно извлечь его из архива.

После запуска файла-установщика откроется первое окно процесса установки – окно «Лицензионное соглашения». В данном окне можно ознакомится с лицензионным соглашением с конечным пользователем. Необходимо принять условия данного соглашения для того, чтобы появилась возможность продолжить процесс установки приложения, а затем нажать кнопку «Далее» (см. [Рисунок 1\)](#page-2-3).

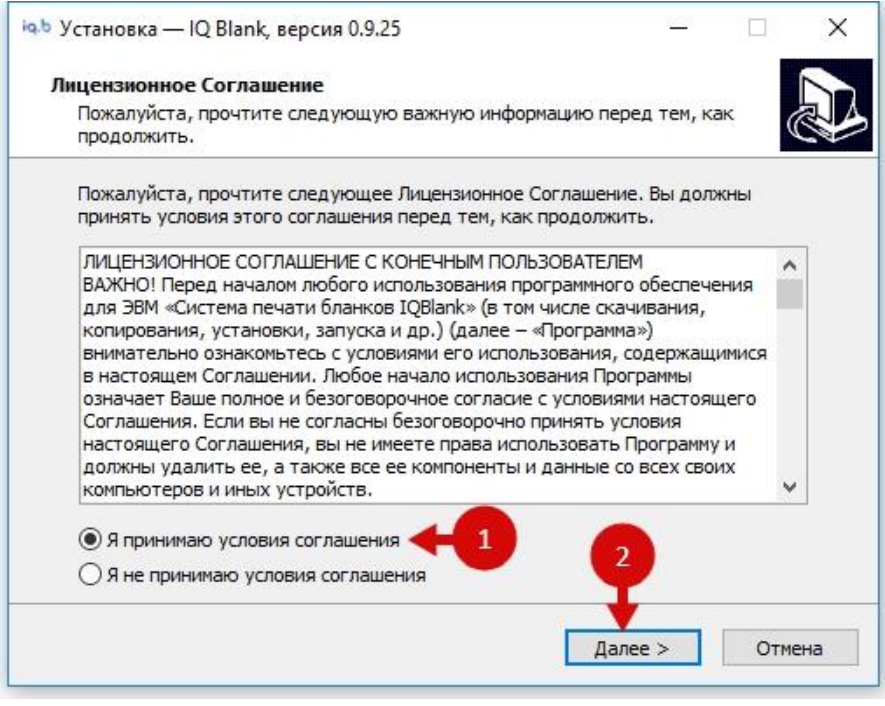

*Рисунок 1*

<span id="page-2-3"></span>В окне «Выбор папки установки» можно указать директорию, в которую будет установлено приложение. Рекомендуется оставить значение по умолчанию. Для продолжения установки необходимо нажать кнопку «Далее» (см. [Рисунок 2\)](#page-3-0).

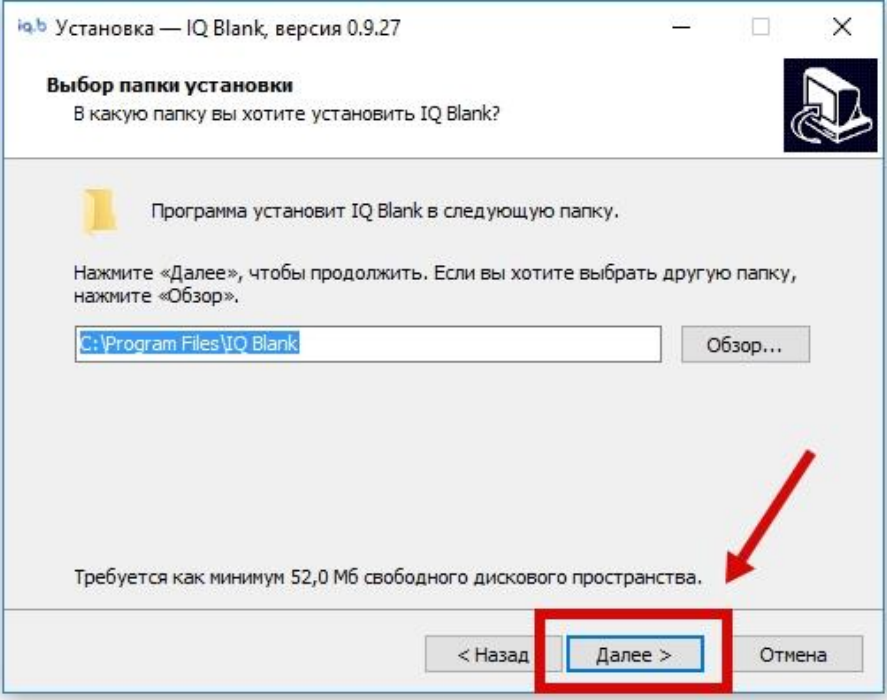

*Рисунок 2*

<span id="page-3-0"></span>В окне «Выберите папку в меню Пуск» можно выбрать, в какой папке меню «Пуск» будет создан ярлык приложения. Рекомендуется оставить значение по умолчанию. Для продолжения установки необходимо нажать кнопку «Далее» (см. [Рисунок 3\)](#page-3-1).

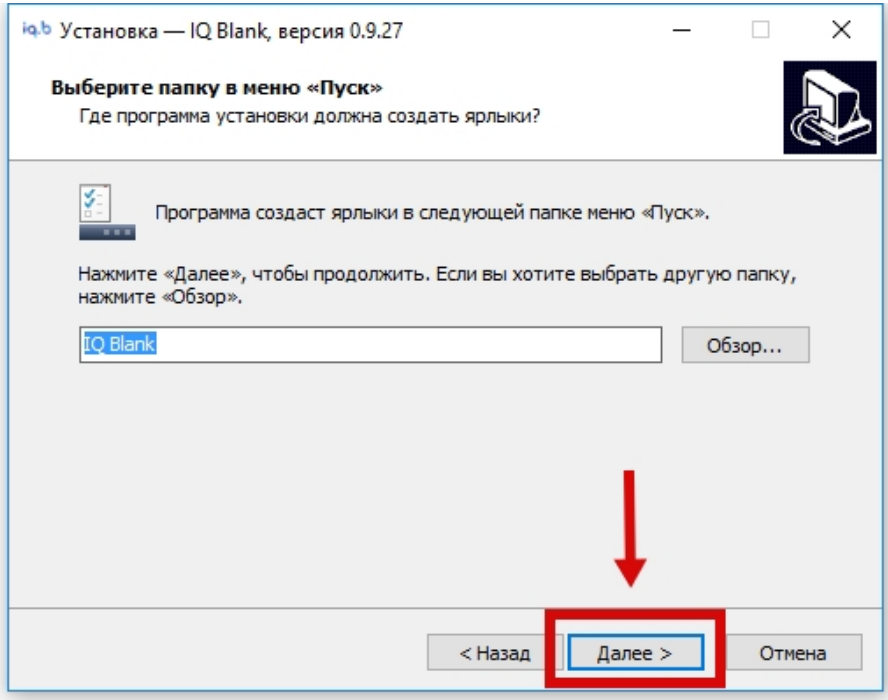

*Рисунок 3*

<span id="page-3-1"></span>В окне «Выберите дополнительные задачи» можно указать, необходимо ли создавать значок (ярлык приложения) на Рабочем столе. Для продолжения установки необходимо нажать кнопку «Далее» (см. [Рисунок 4\)](#page-4-0).

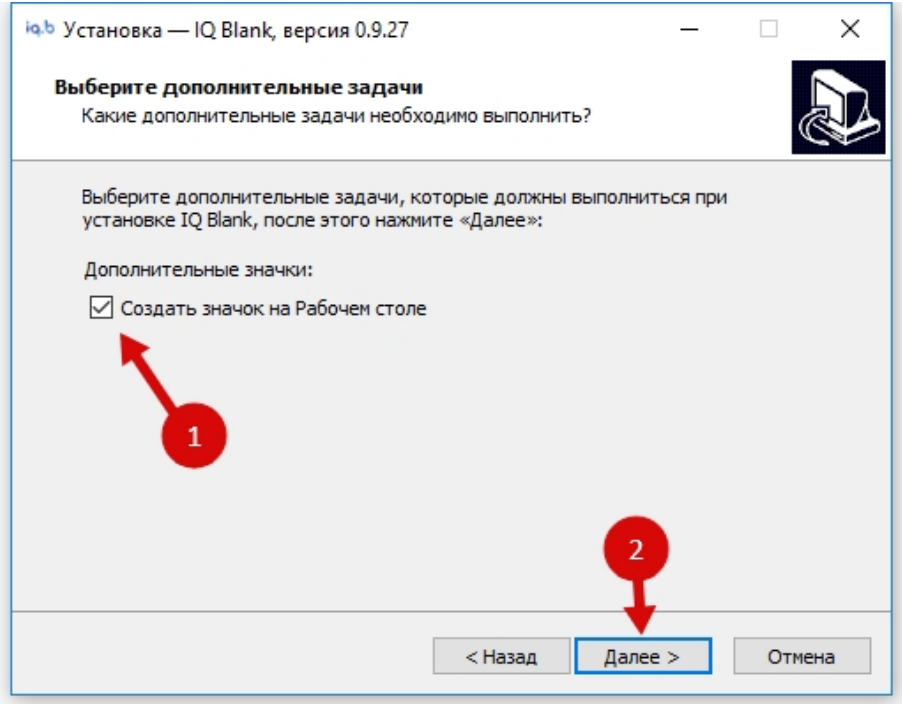

*Рисунок 4*

<span id="page-4-0"></span>В окне «Всё готово к установке» можно просмотреть все опции, выбранные на прошлых шагах процесса установки. Если нужно изменить какие-то значения, то нужно нажать на кнопку «Назад» и вернуться к предыдущим шагам. Для запуска установки приложения в соответствии с выбранными опциями необходимо нажать на кнопку «Установить» (см. [Рисунок 5\)](#page-4-1)

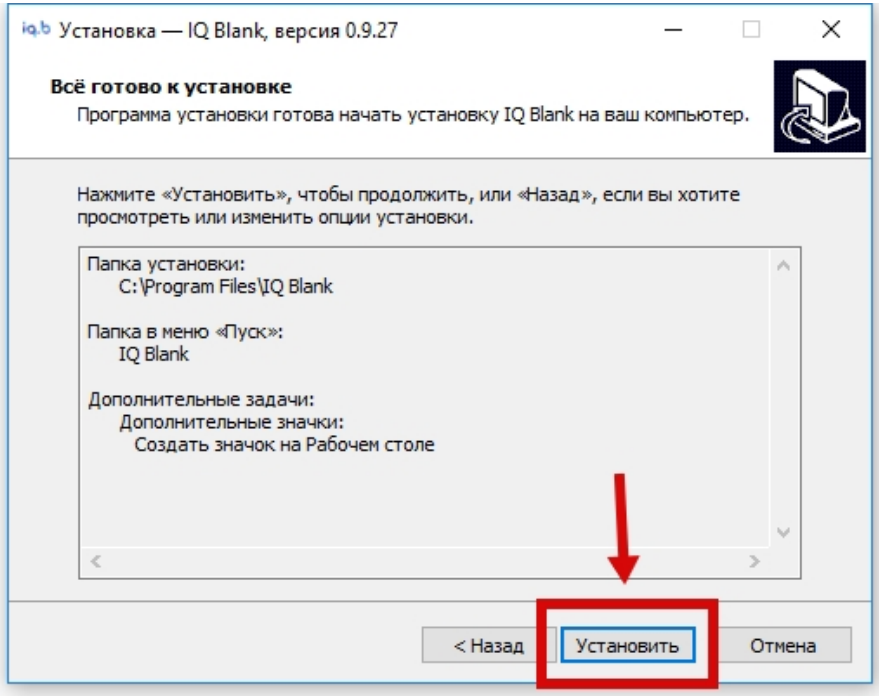

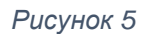

<span id="page-4-1"></span>После этого будет запущен процесс установки приложения, по завершении которого будет открыто окно «Завершение мастера установки». Необходимо закрыть данное окно, нажав на кнопку «Завершить» (см. [Рисунок 6\)](#page-5-0).

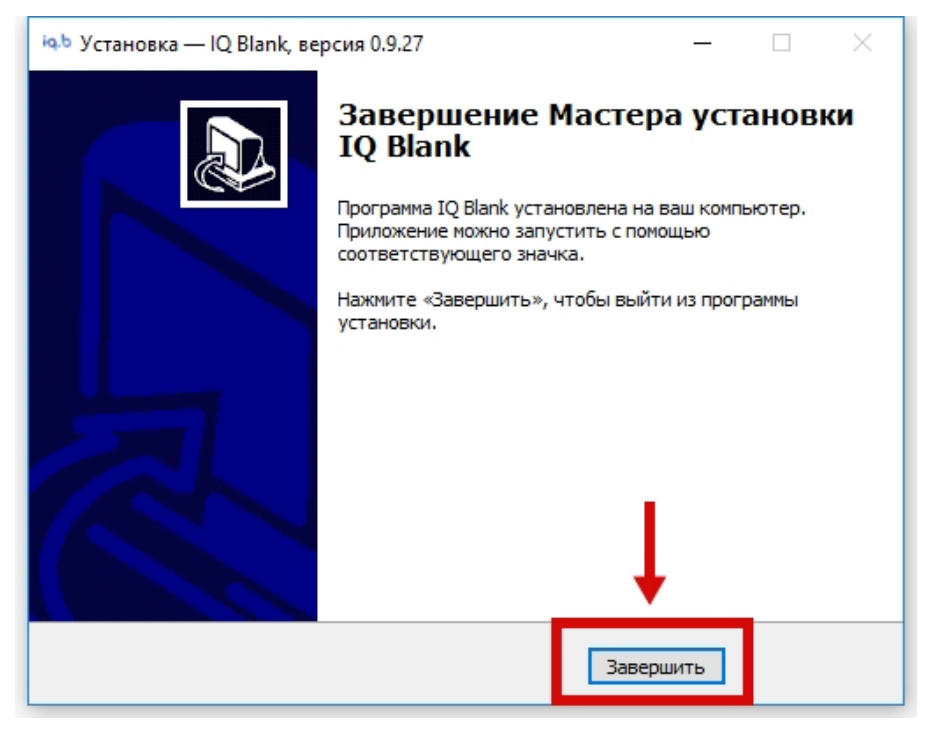

*Рисунок 6*

<span id="page-5-0"></span>Запустить установленное приложение можно с помощью ярлыка на Рабочем столе, если он был создан, или из соответствующего пункта в меню «Пуск».

## 1.3. Активация

<span id="page-6-0"></span>При каждом запуске приложения, если лицензионный ключ еще не был активирован, будет появляться окно «Активация» (см. [Рисунок 7\)](#page-6-1).

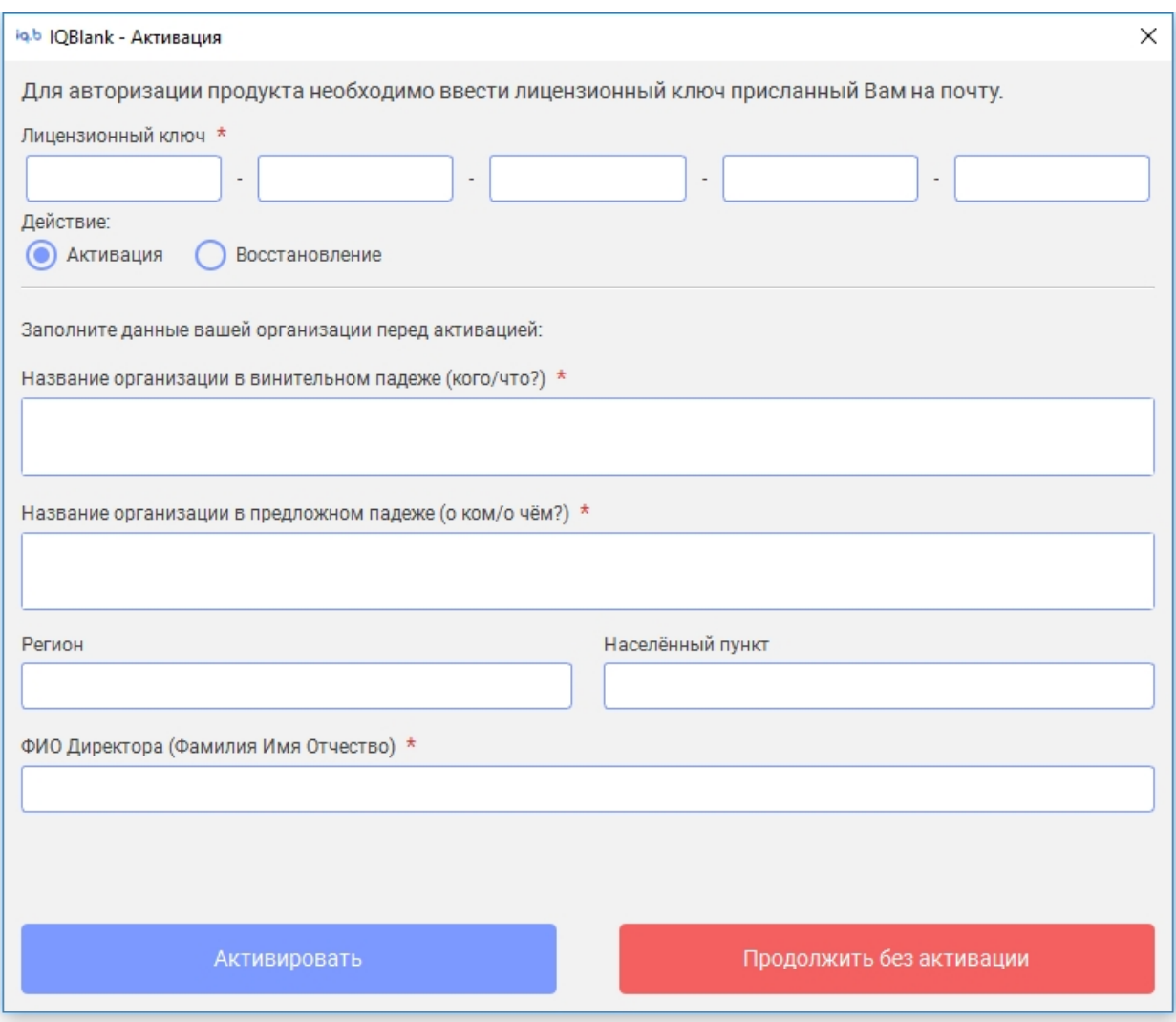

*Рисунок 7*

<span id="page-6-1"></span>Для активации лицензионного ключа его необходимо ввести в поле «Лицензионный ключ», а также заполнить следующие поля:

- 1) Наименование организации в винительном падеже (кого/что?)
- 2) Наименование организации в предложном падеже (о ком/о чем?)
- 3) Регион (название региона)
- 4) Населенный пункт если полное наименования организации не содержит информацию о местонахождении
- 5) Руководитель организации формат: Фамилия Имя Отчество

Значения данных полей будут использоваться для подстановки в бланки документов для их печати, поэтому **следует очень внимательно отнестись к их заполнению**. **Изменить значения этих полей в дальнейшем можно будет только через обращение в службу поддержки «Системы печати на бланках IQ Blank»**.

После заполнения полей, для завершения активации продукта необходимо нажать на кнопку «Активировать».

После активации лицензионный ключ привязывается к тому компьютеру, на котором было запущено и активировано приложение. Активировать данный ключ на другом компьютере и получить на нем доступ к полному списку функций приложения будет невозможно.

## <span id="page-8-0"></span>1.4. Восстановление

Если на компьютере, на котором было активировано приложение, потребовалось переустановить операционную систему, то существует возможность восстановить после этого активированную версию приложения.

Для этого надо будет заново установить приложение и при его запуске в окне «Активация» в поле действие выбрать вариант «Восстановление» (см. [Рисунок 8\)](#page-8-1).

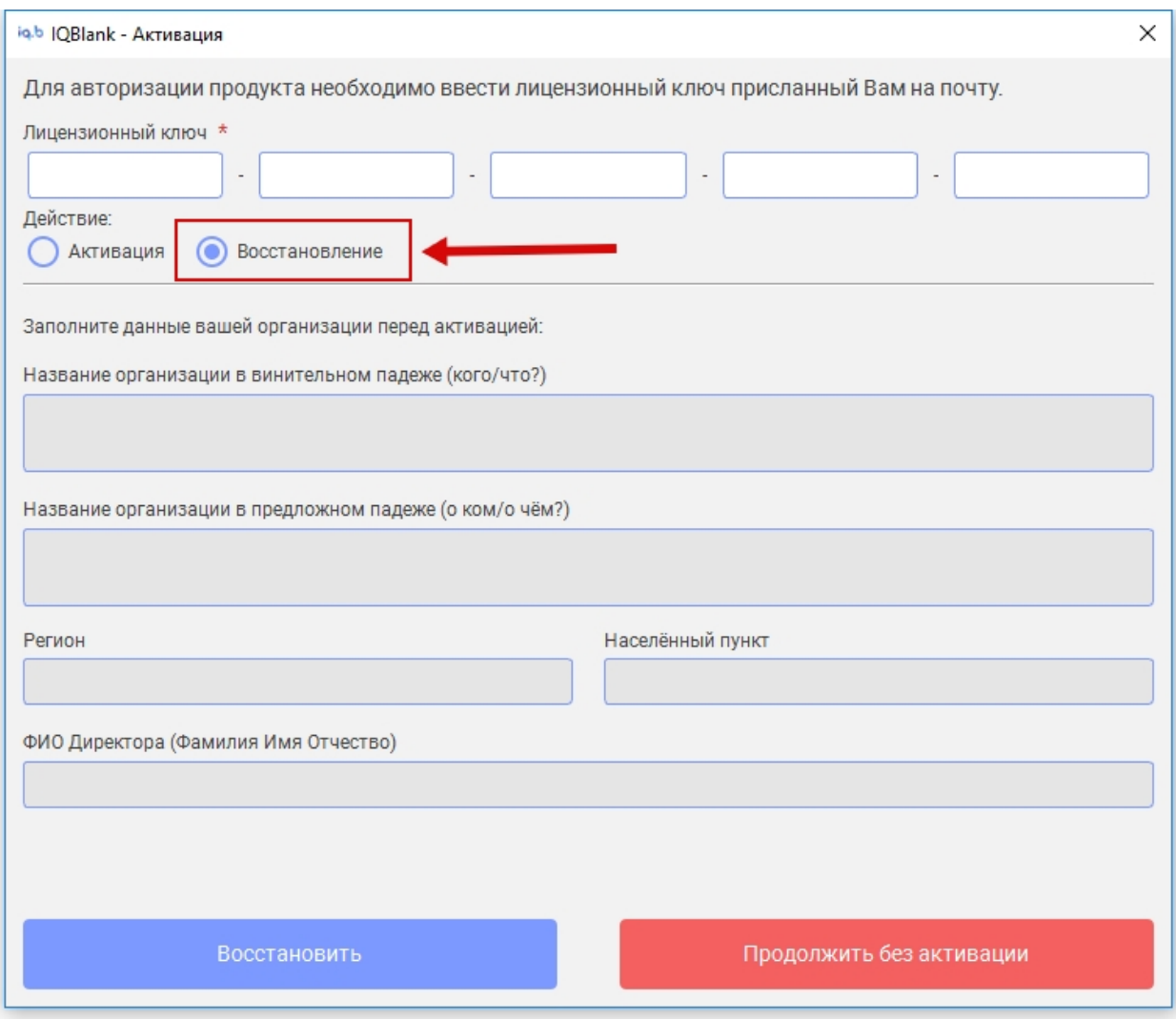

*Рисунок 8*

<span id="page-8-1"></span>После этого в поле «лицензионный ключ» надо будет ввести исходный лицензионный ключ, с помощью которого уже происходила активация приложения на данном компьютере.

Затем необходимо нажать кнопку «Восстановить», после чего приложение вернется к активированному состоянию с доступом к полному списку функций.

### 1.5. Смена данных активации

<span id="page-9-0"></span>Смена данных активации, таких как данные организации или привязка к компьютеру, возможна через запрос в техническую поддержку.

Процесс смены данных активации:

- 1. В главном окне программы в выпадающем меню выбрать раздел «Поддержка»
- 2. В разделе «Документы» выбрать нужный вам тип заявления.
- 3. Выбрать место сохранения бланка запроса. (документ MS Word)
- 4. Заполнить все поля бланка запроса.
- 5. Отправить заявление на почту техподдержки [support@iqblank.ru](mailto:support@iqblank.ru) в формате Word и подписанный Pdf.
- 6. (Для смены данных организации) После получения утвердительного ответа от техподдержки, в разделе меню «Поддержка» выбрать опцию «Обновить данные»

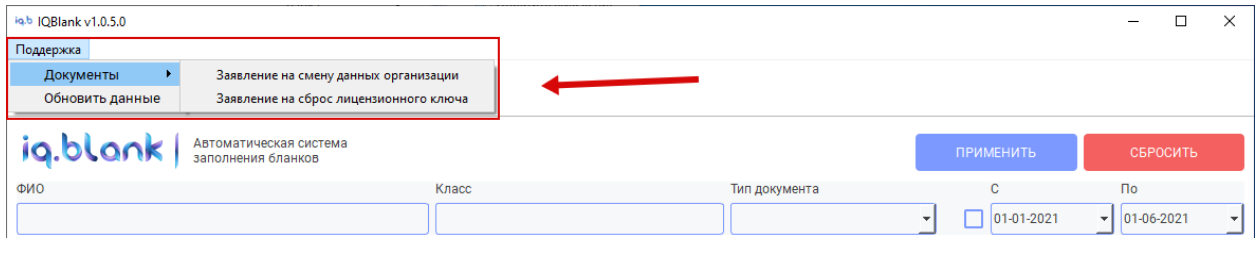

*Рисунок 9*

## <span id="page-10-0"></span>2. Элементы интерфейса главного окна

| io.b IQBlank v1.0<br>$\mathbf{1}$<br>Поддержка           |                                  |                |                                              |                |            | $\Box$                                 | × |
|----------------------------------------------------------|----------------------------------|----------------|----------------------------------------------|----------------|------------|----------------------------------------|---|
| Ë<br>$\overline{2}$<br>БЛАНКИ<br><b>ФОРМЫ</b>            |                                  |                |                                              |                |            |                                        |   |
| ig.blank<br>Автоматическая система<br>заполнения бланков |                                  | $\overline{3}$ |                                              |                | ПРИМЕНИТЬ  | СБРОСИТЬ                               |   |
| ФИО                                                      | Класс                            |                | Тип документа                                |                | c          | $\Box$                                 |   |
|                                                          |                                  |                |                                              | ٠              | 01-01-2021 | 01-06-2021<br>$\overline{\phantom{a}}$ |   |
| ФИО                                                      | Класс                            | Тип документа  | Дата выдачи                                  | Серия          | 3740637406 |                                        |   |
| Иванов Сергей Витальевич                                 | 96                               | Аттестат       | 2021-05-14                                   | Номер          | 5          |                                        |   |
| Пугина Светлана Александровна                            | 96                               | Аттестат       | 2021-05-14                                   | Дата изменения | 2021-05-21 |                                        |   |
| Грендыш Юрий Викторович                                  | 95                               | Аттестат       | 2021-05-14                                   | Дата рождения  | 2001-05-14 |                                        |   |
| Аникин Сергей Владиславович                              | <b>9A</b>                        | Аттестат       | 2021-05-14                                   | Год окончания  | 2021       |                                        |   |
| Черкашина Елизавета Сергеевна                            | <b>9A</b>                        | Аттестат       | 2021-05-14                                   |                |            | 5                                      |   |
| Иванов Сергей Витальевич                                 | 96                               | Приложение     | 2021-05-14                                   |                |            |                                        |   |
| $\overline{4}$                                           |                                  |                |                                              |                |            |                                        |   |
| فغفغ<br>СОЗДАТЬ КОПИЮ<br>СОЗДАТЬ ДОКУМЕНТ<br>ДОКУМЕНТА   | <b>РЕДАКТИРОВАТЬ</b><br>ДОКУМЕНТ | ▭<br>ПЕЧАТЬ    | $\frac{1}{66666}$<br>₩<br>УДАЛИТЬ ДОКУМЕНТ 6 |                |            |                                        |   |

*Рисунок 10*

<span id="page-10-1"></span>Основные элементы интерфейса главного окна приложения (см. [Рисунок 10\)](#page-10-1):

- 1) Пункт меню «Поддержка»
- 2) Панель редактирования «Форм» и «Бланков»
- 3) Фильтр документов
- 4) Список документов
- 5) Панель детального просмотра полей документа
- 6) Панель действий с документом

## <span id="page-11-0"></span>3. Документы

## <span id="page-11-1"></span>3.1. Аттестат

#### 3.1.1. Добавление

<span id="page-11-2"></span>В главном окне приложения в панели действий с документом необходимо нажать кнопку «Создать документ» (см. [Рисунок 11\)](#page-11-3).

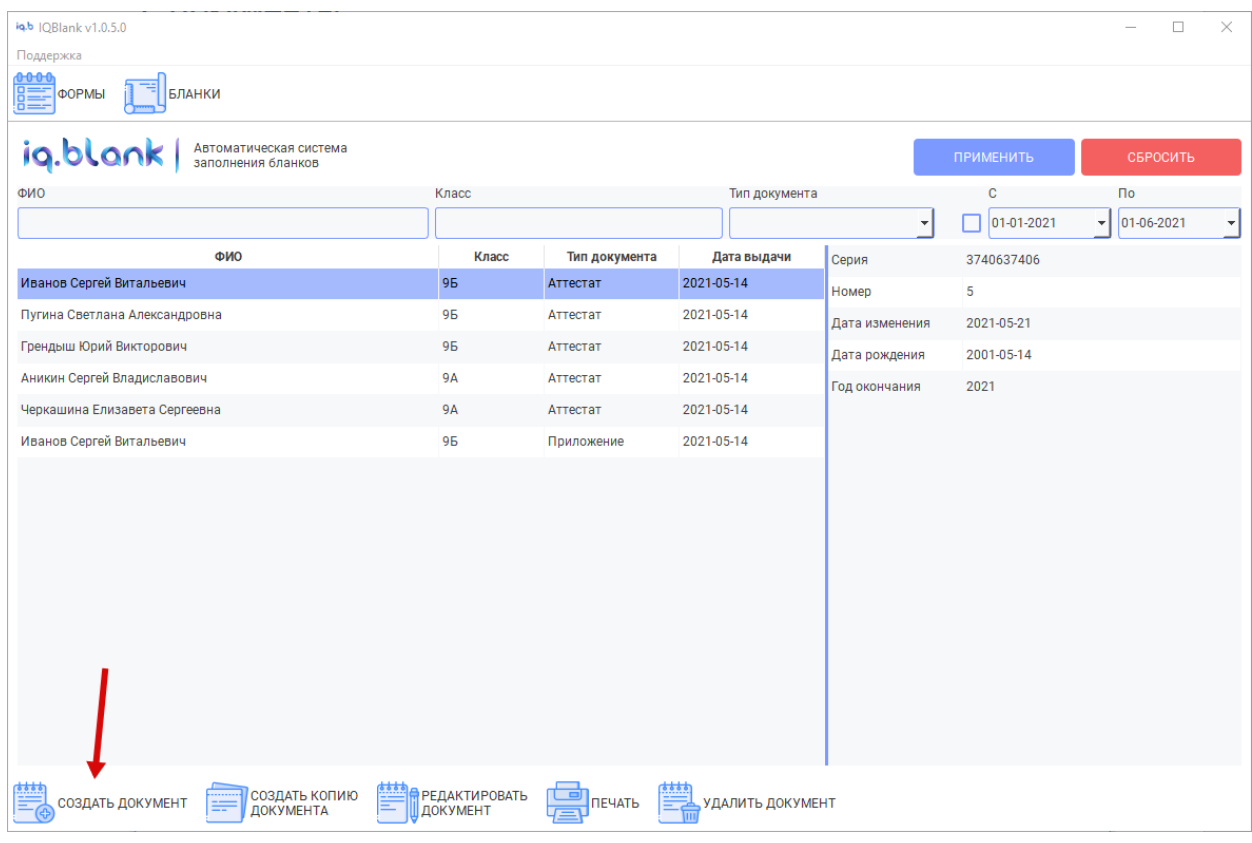

*Рисунок 11*

<span id="page-11-3"></span>В открывшемся окне «Новый документ» на вкладке «Создать документ» сначала из выпадающего списка «Тип документа» надо выбрать значение «Аттестат» (см. [Рисунок 12\)](#page-12-1).

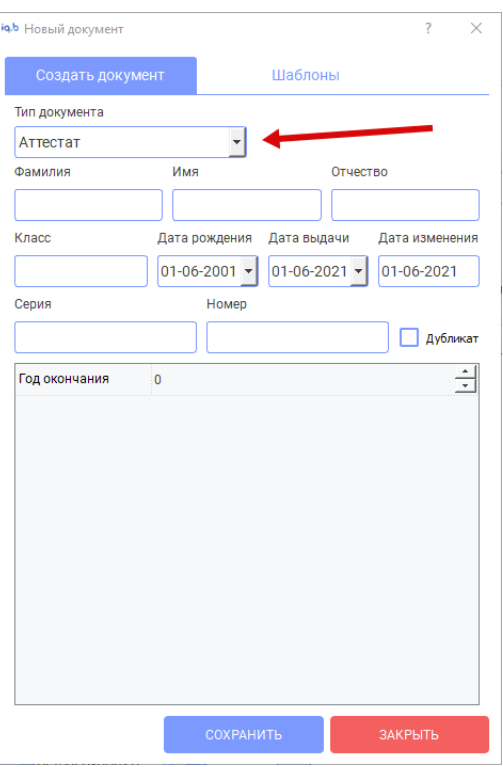

*Рисунок 12*

<span id="page-12-1"></span>После этого станут доступны для редактирования следующие поля, которые надо заполнить:

- 1) Фамилия
- 2) Имя
- 3) Отчество
- 4) Класс
- 5) Дата рождения
- 6) Дата выдачи
- 7) Серия
- 8) Номер
- 9) Год окончания

Заполнив эти поля, надо сохранить документ, нажав на кнопку «Сохранить» в нижней части окна «Новый документ».

#### 3.1.2. Редактирование

<span id="page-12-0"></span>2 способа открыть документ на редактирование

- 1) В главном окне приложения в таблице со списком документов необходимо выбрать документ, который требуется отредактировать, кликнув по нему 1 раз. После этого в панели действий с документом надо нажать на кнопку «Редактировать» (см. [Рисунок 13\)](#page-13-0)
- 2) В главном окне приложения в таблице со списком документов 2 раза кликнуть на необходимый документ

| iq.b IQBlank v1.0.5.0                                    |                           |               |                  |                |            | $\Box$               | X                    |
|----------------------------------------------------------|---------------------------|---------------|------------------|----------------|------------|----------------------|----------------------|
| Поддержка                                                |                           |               |                  |                |            |                      |                      |
| Ë<br>формы<br><b>БЛАНКИ</b>                              |                           |               |                  |                |            |                      |                      |
| ig.blank<br>Автоматическая система<br>заполнения бланков |                           |               |                  |                | ПРИМЕНИТЬ  | СБРОСИТЬ             |                      |
| ФИО                                                      | Класс                     |               | Тип документа    |                | C          | $\Box$               |                      |
|                                                          |                           |               |                  |                | 01-01-2021 | $\bullet$ 01-06-2021 | $\blacktriangledown$ |
| ФИО                                                      | Класс                     | Тип документа | Дата выдачи      | Серия          | 3740637406 |                      |                      |
| $\mathbf{1}$<br>Иванов Сергей Витальевич                 | 96                        | Аттестат      | 2021-05-14       | Номер          | 5          |                      |                      |
| Пугина Светлана Александровна                            | 96                        | Аттестат      | 2021-05-14       | Дата изменения | 2021-05-21 |                      |                      |
| Грендыш Юрий Викторович                                  | 96                        | Аттестат      | 2021-05-14       | Дата рождения  | 2001-05-14 |                      |                      |
| Аникин Сергей Владиславович                              | <b>9A</b>                 | Аттестат      | 2021-05-14       | Год окончания  | 2021       |                      |                      |
| Черкашина Елизавета Сергеевна                            | <b>9A</b>                 | Аттестат      | 2021-05-14       |                |            |                      |                      |
| Иванов Сергей Витальевич                                 | 96                        | Приложение    | 2021-05-14       |                |            |                      |                      |
|                                                          |                           |               |                  |                |            |                      |                      |
|                                                          |                           |               |                  |                |            |                      |                      |
|                                                          |                           |               |                  |                |            |                      |                      |
|                                                          |                           |               |                  |                |            |                      |                      |
|                                                          |                           |               |                  |                |            |                      |                      |
|                                                          |                           |               |                  |                |            |                      |                      |
|                                                          |                           |               |                  |                |            |                      |                      |
|                                                          |                           |               |                  |                |            |                      |                      |
|                                                          | $\overline{2}$            |               |                  |                |            |                      |                      |
| 魅<br>создать копию<br>документа<br>СОЗДАТЬ ДОКУМЕНТ      | РЕДАКТИРОВАТЬ<br>ДОКУМЕНТ | o<br>ПЕЧАТЬ   | УДАЛИТЬ ДОКУМЕНТ |                |            |                      |                      |

*Рисунок 13*

<span id="page-13-0"></span>В результате одного из этих действий откроется окно «Изменение документа», в котором можно вносить изменения в необходимые поля документа.

После внесения изменений их надо сохранить, нажав на кнопку «Сохранить» в нижней части окна «Изменение документа».

## <span id="page-14-1"></span><span id="page-14-0"></span>3.2. Приложение

#### 3.2.1. Добавление

#### *3.2.1.1. Вариант 1*

<span id="page-14-2"></span>В главном окне приложения в панели действий с документом необходимо нажать кнопку «Создать документ» (см. [Рисунок 14\)](#page-14-3).

В открывшемся окне «Новый документ» на вкладке «Создать документ» сначала из выпадающего списка «Тип документа» надо выбрать значение «Приложение» (см. рис. 7).

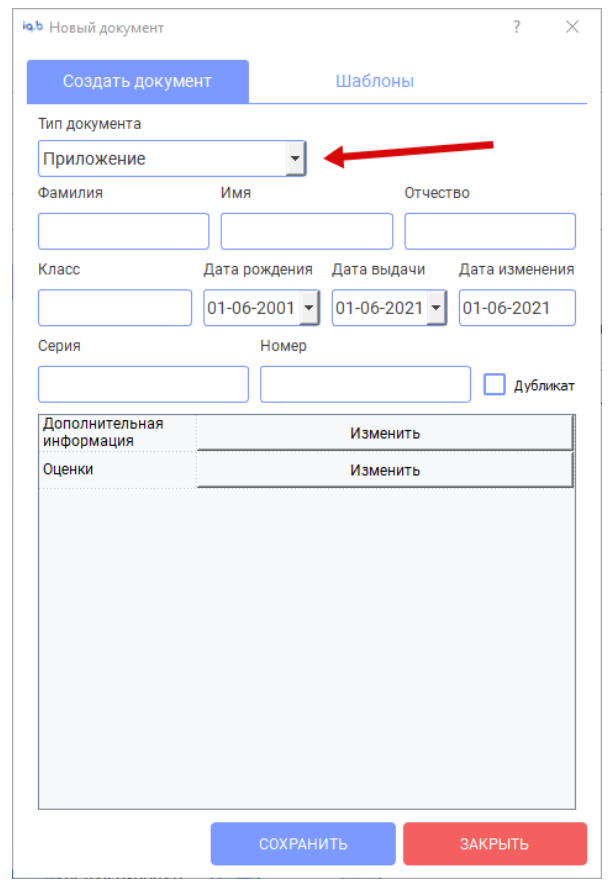

*Рисунок 14*

<span id="page-14-3"></span>После этого станут доступны для редактирования следующие поля, которые надо заполнить:

- 1) Фамилия
- 2) Имя
- 3) Отчество
- 4) Класс
- 5) Дата рождения
- 6) Дата выдачи
- 7) Серия
- 8) Номер
- 9) Оценки. Для заполнения списка оценок необходимо в блоке с дополнительными полями в окне «Новый документ» нажать на кнопку «Изменить», напротив поля «Оценки».

После этого откроется дополнительное окно «Таблица оценок», в котором

содержится таблица с полями: «Предмет», «Оценка». Для добавления оценок необходимо добавлять в таблицу строки с помощью кнопки «Добавить строку» в верхней правой части окна. Строка добавляется пустой. Чтобы добавить название предмета надо кликнуть 2 раза в поле «Наименование учебных предметов» новой строки. После этого можно будет ввести название предмета в данное поле. В поле «Итоговая отметка» новой строки необходимо выбрать значение из выпадающего списка.

Данные действия необходимо повторить для заполнения всего списка необходимых значений, после нажать на кнопку «Ок» в нижней части окна, чтобы сохранить заполненные данные об оценках.

Заполнив поля, надо сохранить документ, нажав на кнопку «Сохранить» в нижней части окна «Новый документ».

#### *3.2.1.2. Вариант 2 (через копирование данных из аттестата)*

<span id="page-15-0"></span>В главном окне приложения в таблице со списком документов необходимо выбрать документ типа «Аттестат» (кликнув по нему один раз), для которого надо создать документ типа «Приложение», и затем нажать на кнопку «Создать копию документа» в панели действий с документом (см. [Рисунок 15\)](#page-15-1).

| iq.b IOBlank v1.0.5.0                                         |                           |               |                  |                          |            | $\times$<br>□                                    |
|---------------------------------------------------------------|---------------------------|---------------|------------------|--------------------------|------------|--------------------------------------------------|
| Поддержка                                                     |                           |               |                  |                          |            |                                                  |
| Ë<br>формы<br><b>БЛАНКИ</b>                                   |                           |               |                  |                          |            |                                                  |
| ig.blank<br>Автоматическая система<br>заполнения бланков      |                           |               |                  |                          | ПРИМЕНИТЬ  | СБРОСИТЬ                                         |
| ФИО                                                           | Класс                     |               | Тип документа    |                          | c          | $\Box$                                           |
|                                                               |                           |               |                  | $\overline{\phantom{a}}$ | 01-01-2021 | $\frac{1}{2}$ 01-06-2021<br>$\blacktriangledown$ |
| ФИО                                                           | Класс                     | Тип документа | Дата выдачи      | Серия                    | 3740637406 |                                                  |
| $\mathbf{1}$<br>Иванов Сергей Витальевич                      | 96                        | Аттестат      | 2021-05-14       | Номер                    | 5          |                                                  |
| Пугина Светлана Александровна                                 | 96                        | Аттестат      | 2021-05-14       | Дата изменения           | 2021-05-21 |                                                  |
| Грендыш Юрий Викторович                                       | 96                        | Аттестат      | 2021-05-14       | Дата рождения            | 2001-05-14 |                                                  |
| Аникин Сергей Владиславович                                   | <b>9A</b>                 | Аттестат      | 2021-05-14       | Год окончания            | 2021       |                                                  |
| Черкашина Елизавета Сергеевна                                 | <b>9A</b>                 | Аттестат      | 2021-05-14       |                          |            |                                                  |
| Иванов Сергей Витальевич                                      | 96                        | Приложение    | 2021-05-14       |                          |            |                                                  |
|                                                               |                           |               |                  |                          |            |                                                  |
|                                                               |                           |               |                  |                          |            |                                                  |
|                                                               |                           |               |                  |                          |            |                                                  |
|                                                               |                           |               |                  |                          |            |                                                  |
|                                                               |                           |               |                  |                          |            |                                                  |
|                                                               |                           |               |                  |                          |            |                                                  |
|                                                               |                           |               |                  |                          |            |                                                  |
|                                                               |                           |               |                  |                          |            |                                                  |
| $\overline{2}$                                                |                           |               |                  |                          |            |                                                  |
|                                                               |                           |               |                  |                          |            |                                                  |
| <u>esse</u><br>СОЗДАТЬ КОПИЮ<br>ДОКУМЕНТА<br>СОЗДАТЬ ДОКУМЕНТ | РЕДАКТИРОВАТЬ<br>ДОКУМЕНТ | ⊂⊟<br>ПЕЧАТЬ  | УДАЛИТЬ ДОКУМЕНТ |                          |            |                                                  |

*Рисунок 15*

<span id="page-15-1"></span>После этого откроется окно «Изменение документа», в котором в поле «Тип документа» необходимо изменить значение выпадающего списка с «Аттестат» на «Приложение».

Значения основных полей исходного документа типа «Аттестат» сохранятся, изменятся только дополнительные поля, а именно – появится возможность

добавить к новому документу типа «Приложение» список оценок (см. [пункт 3.2.1.1](#page-14-2) – описание добавления оценок).

После заполнения списка оценок необходимо сохранить созданный через копирование документа типа «Приложение», нажав на кнопку «Сохранить» в нижней части окна «Изменение» документа.

#### 3.2.2. Редактирование

<span id="page-16-0"></span>2 способа открыть документ на редактирование

- 1) В главном окне приложения в таблице со списком документов необходимо выбрать документ, который требуется отредактировать, кликнув по нему 1 раз. После этого в панели действий с документом надо нажать на кнопку «Редактировать»
- 2) В главном окне приложения в таблице со списком документов 2 раза кликнуть на необходимый документ

В результате одного из этих действий откроется окно «Изменение документа», в котором можно вносить изменения в необходимые поля документа.

После внесения изменений их надо сохранить, нажав на кнопку «Сохранить» в нижней части окна «Изменение документа».

#### *3.2.2.1. Редактирование оценок*

<span id="page-16-1"></span>Для доступа к таблице оценок документа типа «Приложение» для их редактирования необходимо в блоке с дополнительными полями в окне «Изменение документа» нажать на кнопку «Изменить», напротив поля «Оценки».

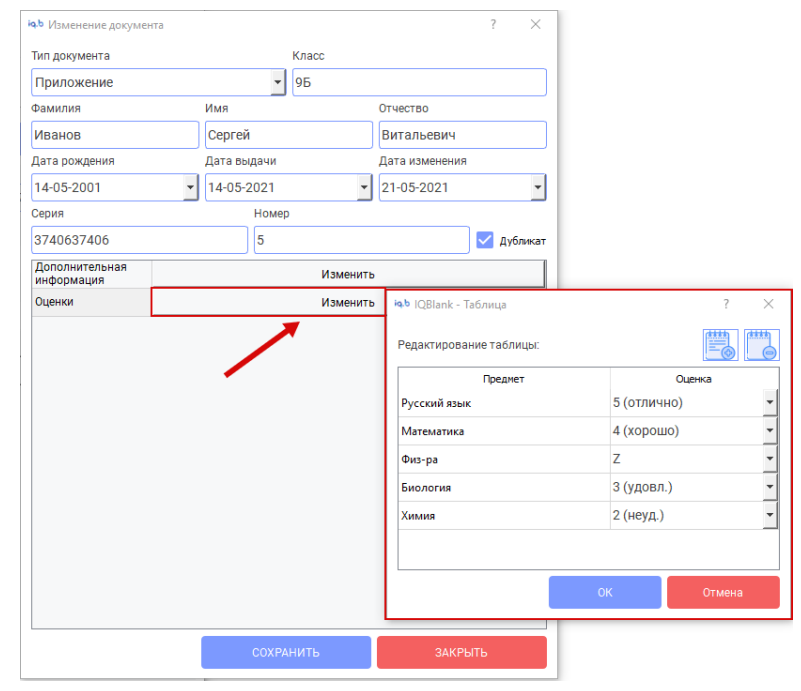

*Рисунок 16*

В таблице редактирования оценок можно совершать следующие действия:

- 1) Добавлять оценки. Для этого необходимо добавить новую строку в таблицу с помощью кнопки «Добавить строку» в верхней правой части окна (далее см. [пункт 3.2.1.1](#page-14-2) – описание добавления оценок)
- 2) Редактировать оценки и названия предметов Для изменения названия предмета необходимо 2 раза кликнуть по нему, после чего это поле станет доступным для редактирования. Для изменения оценки необходимо выбрать другое значение из выпадающего списка в поле «Итоговая отметка»
- 3) Удалять оценки

Для удаления оценки необходимо кликнуть один раз на одно из 2 полей соответствующей строки с оценкой, после чего нажать на кнопку «Удалить строку» в верхней правой части окна.

После внесения любых изменений необходимо сохранить их, нажав на кнопку «Ок». в нижней части окна.

## <span id="page-18-1"></span><span id="page-18-0"></span>4. Печать документов

#### 4.1. Предпросмотр и печать

В главном окне приложения в таблице со списком документов необходимо выбрать документ, для которого требуется распечатать бланк(и), кликнув по нему 1 раз», и затем нажать на кнопку «Печать» в панели действий с документом.

После этого откроется окно «Предпросмотр».

В верхней части окна в поле «Бланк» из выпадающего списка можно выбрать, какой именно бланк надо распечатать для выбранного документа.

В центральной части окна можно увидеть предварительный результат печати: фон выбранного бланка и расположенные на нем значения полей выбранного документа.

В нижней части окна находятся кнопки:

- 1) Печать открыть окно «Печать», для выбора принтера, на котором будет распечатан бланк.
- 2) Отмена закрыть окно предпросмотра и вернуться на главное окно приложения

Выбрав в верхней части окна «Предпросмотр» галочку «Печатать фон», можно распечатать не только значения полей документа, но и фон бланка вместе с ними.

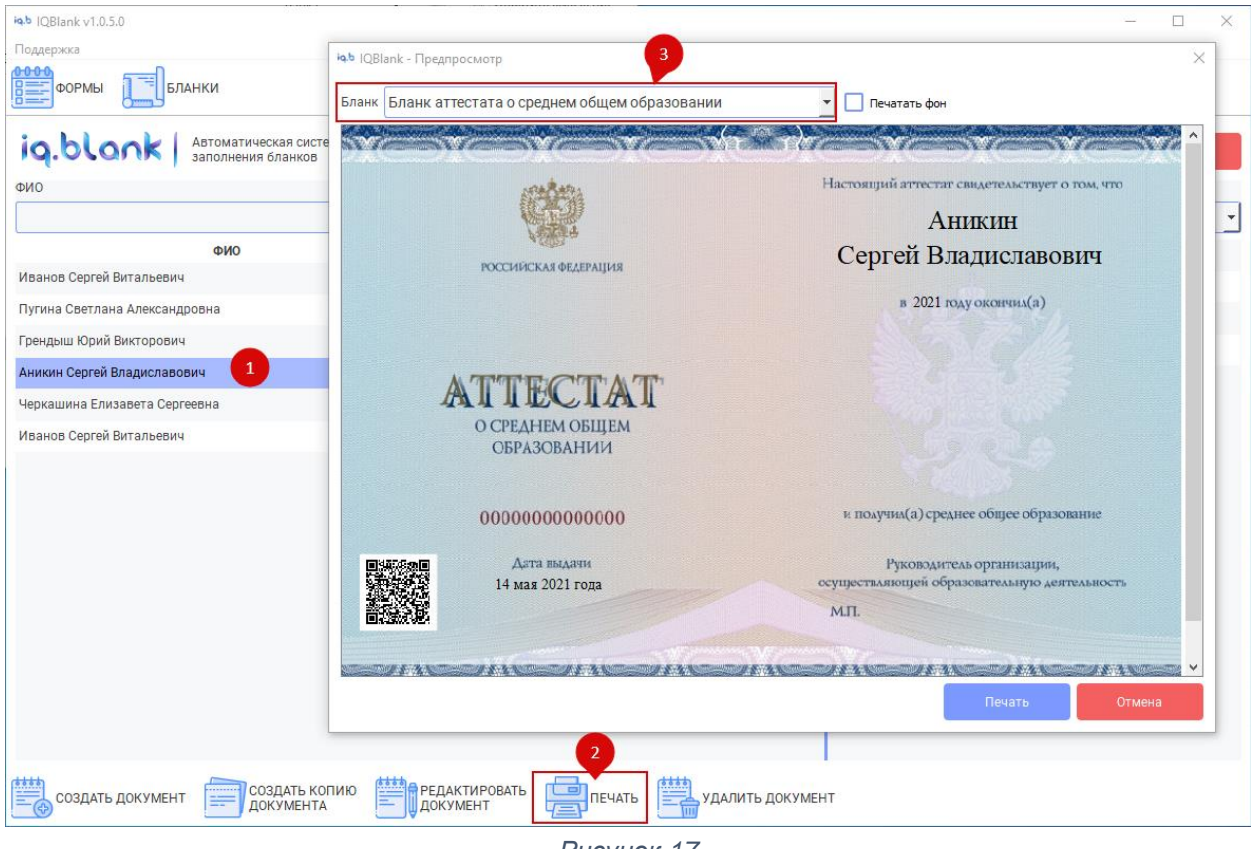

*Рисунок 17*

Иначе фон распечатан не будет – это вариант для печати на уже подготовленных бланках.

**Печать доступна только после активации приложения.** В случае отсутствия активации будет выведено соответствующее уведомление.

### 4.2. Настройка отступов печати

<span id="page-19-0"></span>Если на предпросмотре и печати с фоном поля располагаются корректно, но при печати без фона на подготовленном бланке они смещены, то потребуется настроить отступы печати.

Под разные модели принтеров может потребоваться указать разные значения отступов печати, чтобы получить корректное расположение полей на распечатанном бланке.

Чтобы настроить отступы печати под вашу модель принтера необходимо открыть окно «Редактирование бланка» для того бланка, печать которого необходимо настроить. Для этого надо открыть окно «Список бланков», нажав на кнопку «Бланки» в панели редактирования в главном окне приложения (см. [Рисунок 18\)](#page-19-1).

| iq.b IOBlank v1.0.5.0                                          |                           |                                 |                  |                          |            | $\Box$               | × |
|----------------------------------------------------------------|---------------------------|---------------------------------|------------------|--------------------------|------------|----------------------|---|
| Поддержка<br><u>0000</u><br>蘟<br><b>ФОРМЫ</b><br><b>БЛАНКИ</b> |                           |                                 |                  |                          |            |                      |   |
| ig.blank<br>Автоматическая система<br>заполнения бланков       |                           |                                 |                  |                          | ПРИМЕНИТЬ  | СБРОСИТЬ             |   |
| ФИО                                                            | Класс                     |                                 | Тип документа    |                          | C          | $\Box$               |   |
|                                                                |                           |                                 |                  | $\overline{\phantom{a}}$ | 01-01-2021 | $\bullet$ 01-06-2021 | ٠ |
| ФИО                                                            | Класс                     | Тип документа                   | Дата выдачи      | Серия                    | 3740637406 |                      |   |
| Иванов Сергей Витальевич                                       | 96                        | Аттестат                        | 2021-05-14       | Номер                    | 5          |                      |   |
| Пугина Светлана Александровна                                  | 96                        | Аттестат                        | 2021-05-14       | Дата изменения           | 2021-05-21 |                      |   |
| Грендыш Юрий Викторович                                        | 96                        | Аттестат                        | 2021-05-14       | Дата рождения            | 2001-05-14 |                      |   |
| Аникин Сергей Владиславович                                    | <b>9A</b>                 | Аттестат                        | 2021-05-14       | Год окончания            | 2021       |                      |   |
| Черкашина Елизавета Сергеевна                                  | <b>9A</b>                 | Аттестат                        | 2021-05-14       |                          |            |                      |   |
| Иванов Сергей Витальевич                                       | 96                        | Приложение                      | 2021-05-14       |                          |            |                      |   |
|                                                                |                           |                                 |                  |                          |            |                      |   |
|                                                                |                           |                                 |                  |                          |            |                      |   |
|                                                                |                           |                                 |                  |                          |            |                      |   |
|                                                                |                           |                                 |                  |                          |            |                      |   |
|                                                                |                           |                                 |                  |                          |            |                      |   |
|                                                                |                           |                                 |                  |                          |            |                      |   |
|                                                                |                           |                                 |                  |                          |            |                      |   |
|                                                                |                           |                                 |                  |                          |            |                      |   |
|                                                                |                           |                                 |                  |                          |            |                      |   |
|                                                                |                           |                                 |                  |                          |            |                      |   |
| 讐<br>СОЗДАТЬ КОПИЮ<br>СОЗДАТЬ ДОКУМЕНТ<br>ДОКУМЕНТА            | РЕДАКТИРОВАТЬ<br>ДОКУМЕНТ | $\blacksquare$<br><b>ПЕЧАТЬ</b> | УДАЛИТЬ ДОКУМЕНТ |                          |            |                      |   |

*Рисунок 18*

<span id="page-19-1"></span>После этого надо кликнуть 2 раза на необходимый бланк, чтобы открыть окно «Редактирование бланка»

В открывшемся окне «Редактирование бланка» необходимо внести изменения в поля: «Смещение печати X», «Смещение печати Y» (см. [Рисунок 19\)](#page-20-0).

Значения полей могут быть как положительными, так и отрицательными.

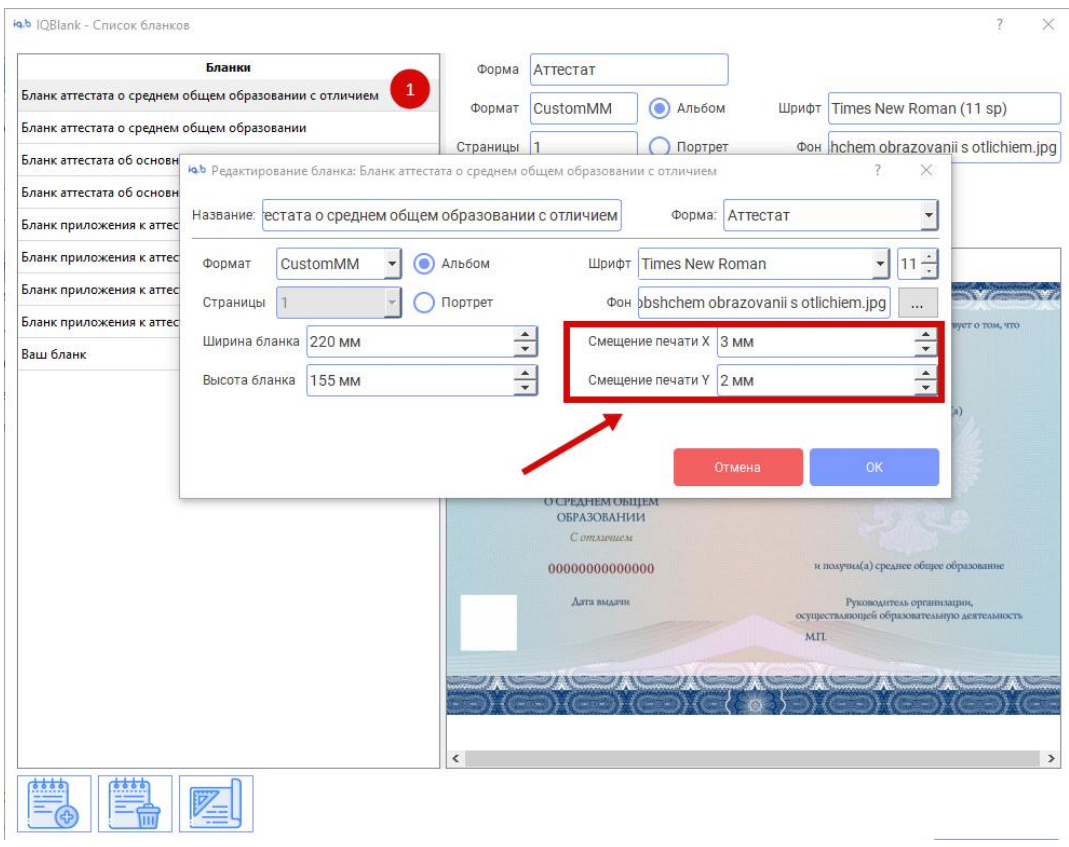

#### *Рисунок 19*

<span id="page-20-0"></span>Сначала можно изменить значения на 1-2 мм., распечатав после этого черновой вариант бланка. После этого можно будет понять, как происходит смещение печати для вашей модели принтера и продолжить корректировать значения отступов до получения необходимого результата.

## <span id="page-21-0"></span>5. Создание и редактирование форм

**Форма** – Шаблон ввода данных для заполнения бланка пользователем. Является обязательным элементом для создания бланков и документов. Используется для добавления новых полей ввода для различных бланков. Элементы формы доступны для заполнения в документе, и для добавления на макет бланка, с последующем выводом на печать.

**Поле** – Поле для ввода данных в документе.

**Метка** – Тег для вывода содержимого поля на бланке при печати документа.

### <span id="page-21-1"></span>5.1. Добавление новой формы

1. В главном окне приложения в панели действий с документом необходимо нажать кнопку «Формы»

- 2. В окне «Формы и списки» нужно нажать на иконку добавления нового элемента.
- 3. Заполнить поля с названием формы.

#### 4. Нажать «ОК» для сохранения изменений

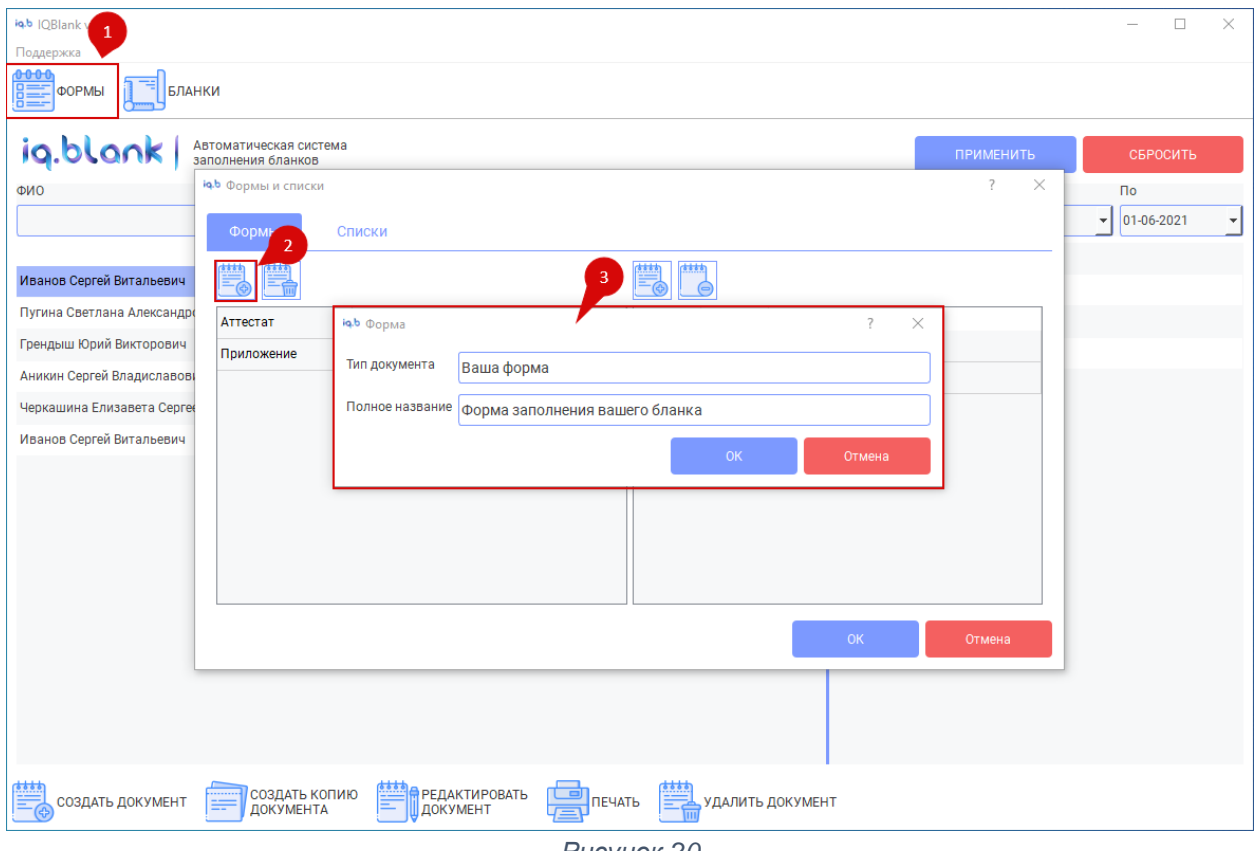

*Рисунок 20*

## 5.2. Добавление нового поля на форму

- <span id="page-22-0"></span>1. В окне «Формы и списки» выбрать нужную вам форму, кликнув по ней один раз.
- 2. Нажать на иконку добавления нового элемента в правой части окна.
- 3. Заполнить окно создания поля.
	- 3.1.В разделе «Метка» указать тег для добавления поля на бланк. Метка должна начинаться с символа #, быть только в верхнем регистре, и не содержать пробелов.
	- 3.2.В разделе «Поле» указать название поля ввода для отображения в редакторе документа.
	- 3.3.В разделе «Тип» укажите желаемый тип поля. Некоторые типы полей могут потребовать дополнительных настроек.
- 4. Нажать «ОК» для сохранения изменений.

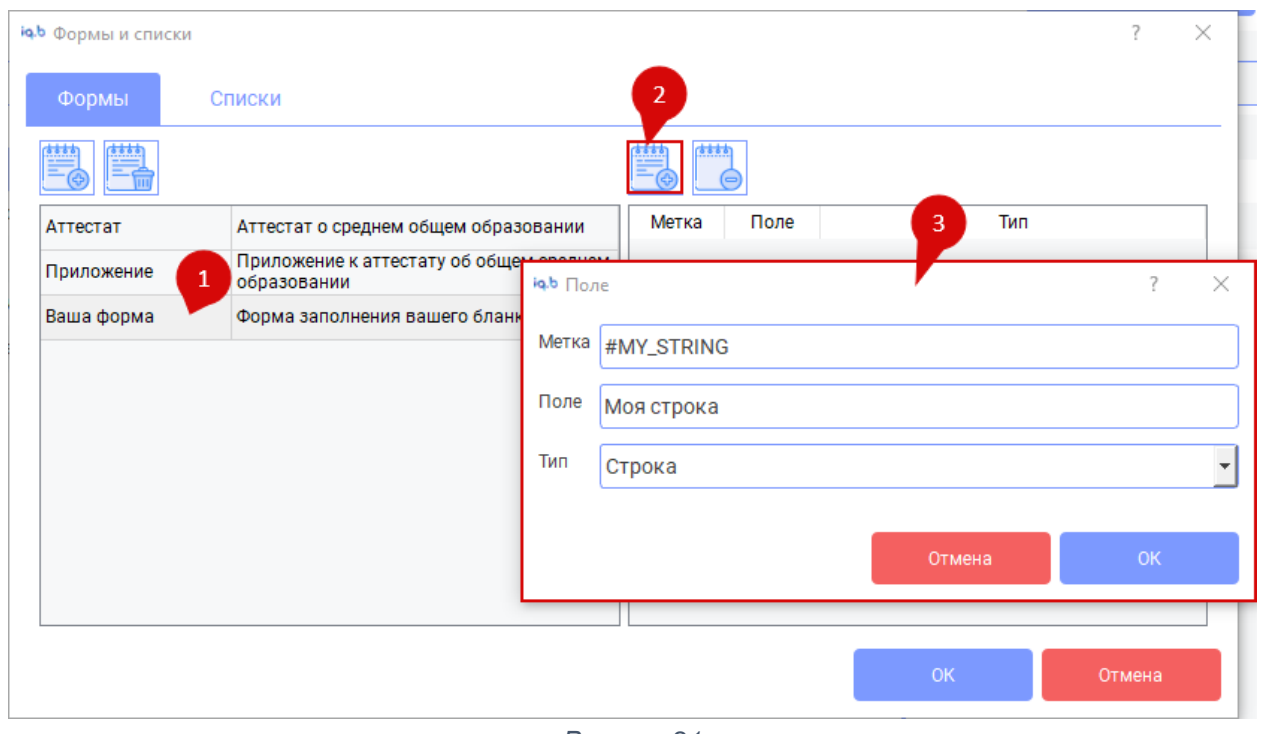

*Рисунок 21*

## 5.3. Добавление таблицы на форму

<span id="page-22-1"></span>Таблица является одним из типов полей на форме.

Начало добавления таблицы происходит так же, как и добавление прочих полей, но помимо стандартных разделов «Поле» и «Метка» у таблицы есть дополнительные настройки, связанные со структурой таблицы.

Для таблицы нужно указать список колонок, тип значений в них и некоторые другие параметры. Добавление новых колонок происходит через нажатие на иконку добавления нового элемента.

## <span id="page-23-0"></span>6. Создание и редактирование бланков

**Примечание:** Содержимое бланка во многом зависит от формы. Перед созданием нового бланка рекомендуется внимательно прочесть предыдущий раздел «Создание и редактирование форм».

### 6.1. Добавление нового бланка

- <span id="page-23-1"></span>1. В главном окне приложения в панели действий с документом необходимо нажать кнопку «Бланки»
- 2. В окне «Список бланков» нажать на иконку добавления нового элемента.
- 3. В открывшемся окне заполнить основные параметры бланка.
	- 3.1.В поле «Форма» выберите форму, к которой относится бланк. От формы зависит содержимое бланка.
	- 3.2.В поле «Формат» укажите формат бумаги, на которой будет печататься бланк. Если вы печатаете на бумаге нестандартного размера, то выберите опцию "CustomMM".
	- 3.3.В настройке «Ширина бланка» и «Высота бланка» **обязательно** укажите размер бланка в миллиметрах.
	- 3.4.В поле «Фон» выберите задний фон бланка. Изображение должно находится в каталоге "blanks". Если в каталоге нет нужного изображения, то нужно скопировать изображение в этот каталог.
	- 3.5.Настройка «Смещение печати» используется для настройки печати бланка под определённым принтер. Подробности в разделе 4.2.

 $\Box$ 

 $1 - 06 - 2021$ 

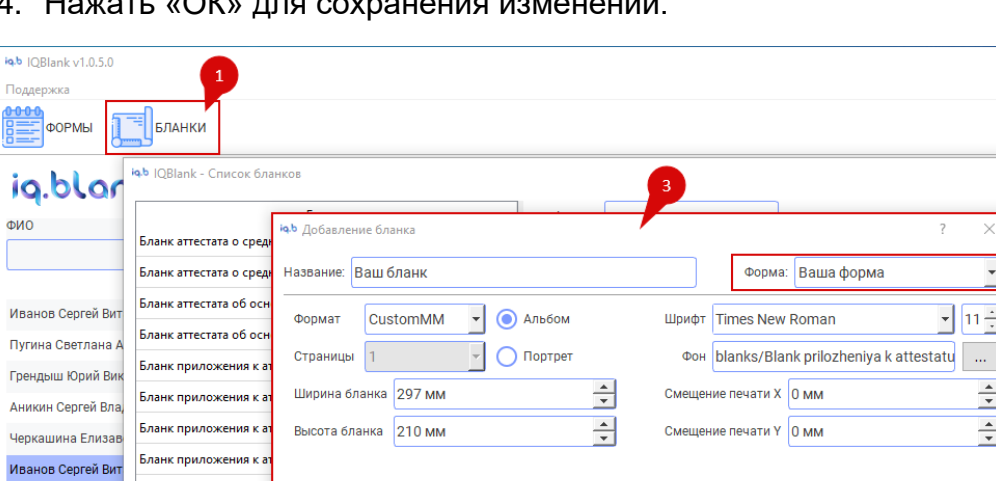

4. Нажать «ОК» для сохранения изменений.

создать документ

 $\equiv$   $\frac{1}{2}$   $\frac{1}{2}$   $\frac{1}{$ 

ДОКУМЕНТ

*Рисунок 22*

УДАЛИТЬ ДОКУМЕН

## <span id="page-24-0"></span>6.2. Редактирование содержимого бланка

<span id="page-24-1"></span>6.2.1. Элементы интерфейса редактора бланка

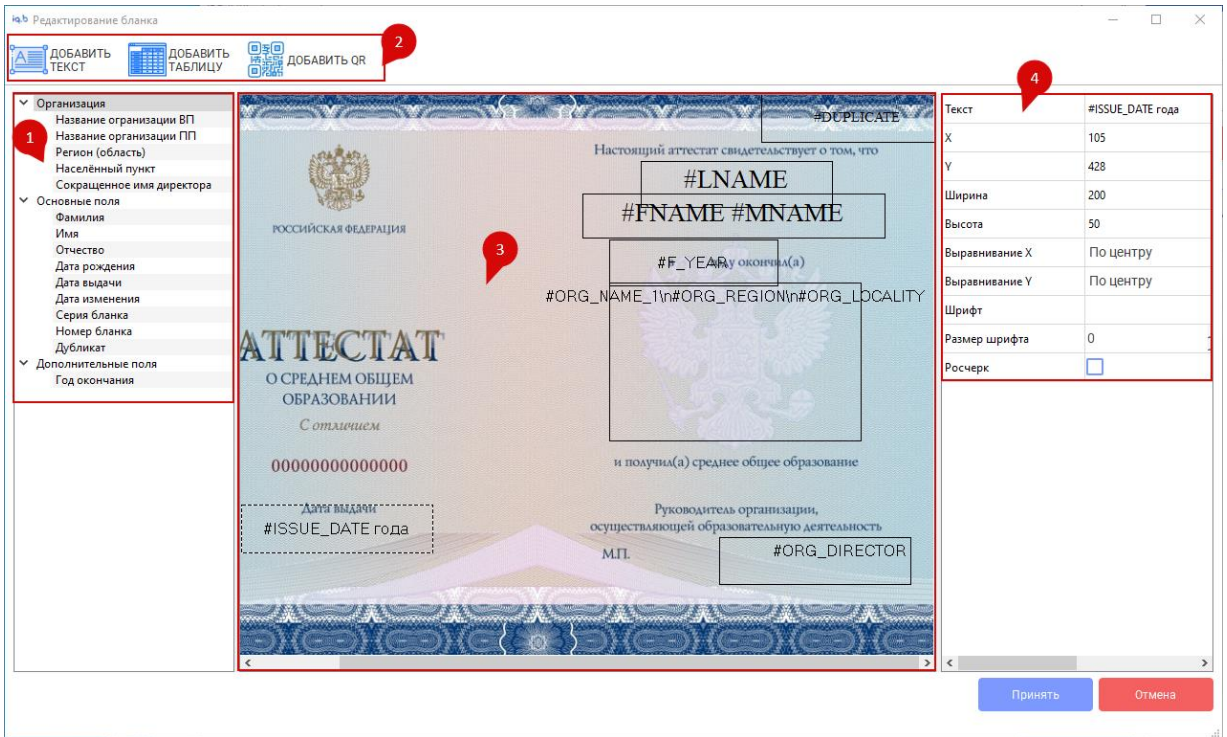

*Рисунок 23*

Основные элементы интерфейса окна редактора бланка:

- 1. Список доступных полей бланка. При двойном клике на элемент списка, на бланк будет добавлено новое поле выбранного содержания.
- 2. Панель инструментов для добавления собственных полей на бланк.
- 3. Область редактирования полей бланка. На этой области расположены поля и метки для вывода содержимого документов.
	- 3.1.Область редактирования можно перетаскивать, зажав ЛКМ на пустом месте бланка
	- 3.2.Область редактирования можно масштабировать при помощи колёсика мыши.
	- 3.3.Позволяет менять расположение и размер полей при помощи мыши. Для изменения положения поля нужно навести курсор на центр поля и зажать ЛКМ, после этого поле можно передвигать, не отпуская курсор. Для изменения размера поля нужно навести курсор на край поля и зажать ЛКМ.
- 4. Настройки выделенного поля.

#### 6.2.2. Добавление полей на бланк

- <span id="page-24-2"></span>1. В окне «Список бланков» выбрать нужный бланк.
- 2. Нажать на иконку детального редактирования бланка.
- 3. В появившемся редакторе выбрать желаемой поле из списка слева. Для добавления поля на форму нужна дважды кликнуть по нему.
- 4. После добавления на форму, новому полю можно указать расположение, размер и прочие настройки.
- 4.1.Расположение поля можно менять с помощью мыши. Для этого нужно навести курсор на центр поля и, зажав ЛКМ, передвинуть поле в нужное вам место.
- 4.2.Размеры поля можно менять, наведя курсор на край поля и зажав ЛКМ.
- 4.3.Все настройки поля отображаются в правой части окна. Список доступных настроек будет описан дальше.
- 5. После завершения редактирования бланка нажмите кнопку «Принять».

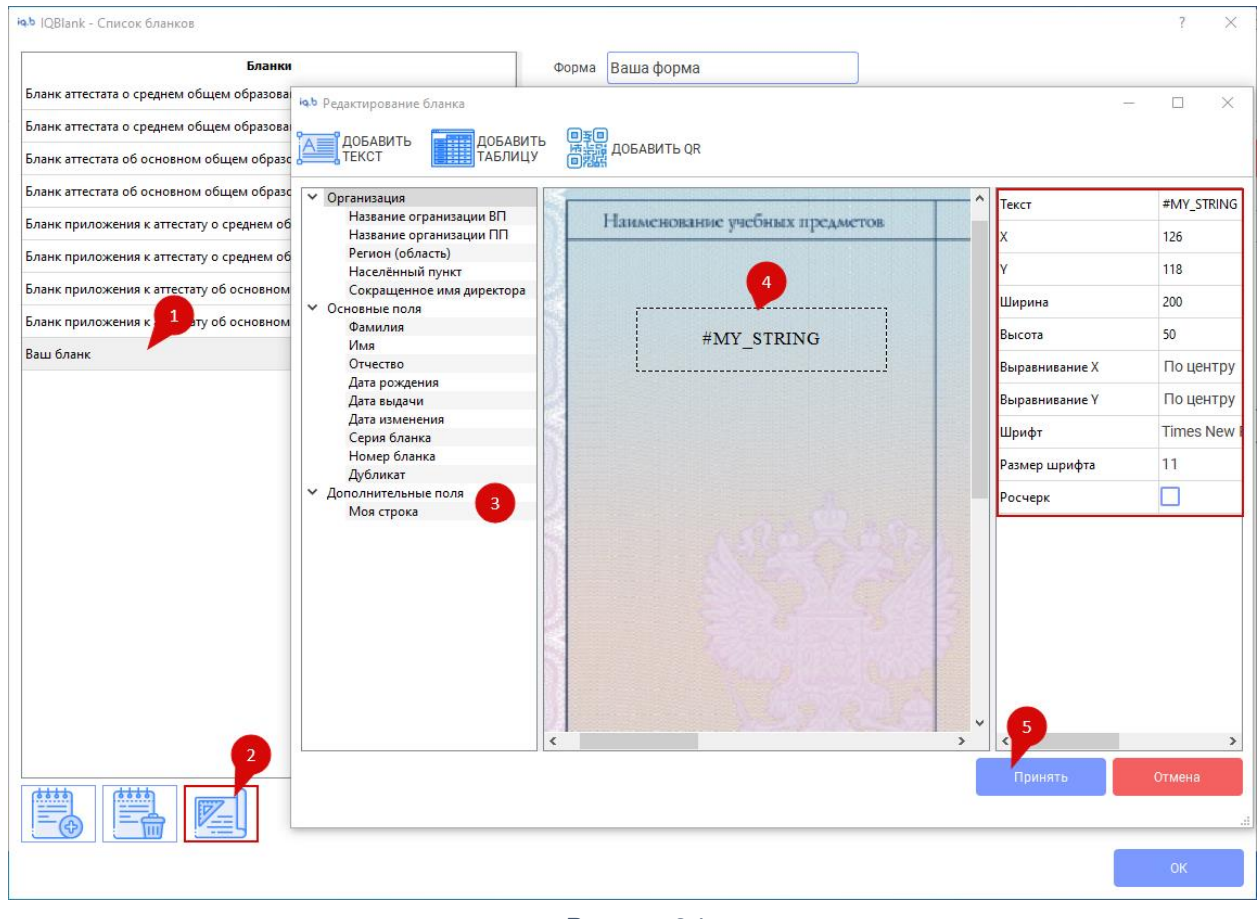

*Рисунок 24*

#### 6.2.3. Удаление полей с бланка

- <span id="page-25-0"></span>1. В редакторе бланка выделите нужное вам поле, для этого нужно кликнуть по нему ЛКМ.
- 2. Нажмите на клавиатуре клавишу «Delete»

#### 6.2.4. Список настроек поля на бланке

#### <span id="page-25-1"></span>**Стандартные настройки полей:**

**Текст** – Содержимое поля. Может содержать как метки, так и обычный текст. Метки, начинающиеся с символа #, будут автоматически заменены соответствующими данными из документа и организации. В одном тексте может быть несколько меток. Список стандартных меток будет представлен ниже.

**X** – Расположение поля по горизонтали. Поле можно перемещать на форме мышкой, или стрелками с зажатым Shift.

**Y** – Расположение поля по вертикале. Поле можно перемещать на форме мышкой, или стрелками с зажатым Shift.

**Ширина** – Размер поля по горизонтали. Если содержимое поля будет больше его ширины, то текст будет автоматически переносится на новую строку. Ширину поля можно менять с помощью мыши, схватив поле за угол с помощью ЛКМ.

**Высота** – Размер поля по вертикали. Высоту поля можно менять с помощью мыши, схватив поле за угол с помощью ЛКМ.

**Выравнивание X** – Выравнивание текста по горизонтали

**Выравнивание Y** – Выравнивание текста по вертикали

**Шрифт** – Семейство шрифта.

**Размер шрифта** – Размер шрифта в пунктах.

**Росчерк** – Заполнять-ли свободное пространство под контентом поля с помощью Z росчерка.

#### **Настройки таблиц:** *(по кнопке Столбцы - «Изменить»)*

**Диапазон строк** – С какой строки по какую выводить в таблице. Используется для разделения содержимого таблицы на несколько страниц.

**Ширина столбца** – Ширина столбца при печати (в пикселях).

**Выравнивание** – Выравнивание текста в столбце таблицы. В версии 1.0.5 параметр ещё не работает.

#### 6.2.5. Специальные символы

<span id="page-26-0"></span>**\n** – Перенос строки. Пример: #STR\_ROW\_1**\n**#STR\_ROW\_2

**^** – Непечатаемый символ. Нужен чтобы совместить значения двух тегов без разделяющих символов. Пример: #BLANK\_SER**^**#BLANK\_NO

<span id="page-26-1"></span>6.2.6. Список стандартных меток **#ORG\_NAME\_1** – Название организации ВП **#ORG\_NAME\_2** – Название организации ПП **#ORG\_REGION** – Регион (область) **#ORG\_LOCALITY** – Населённый пункт **#ORG\_DIRECTOR** – Полное имя директора

**#ORG\_DIRECTOR\_SHORT** – Сокращенное имя директора

- **#LNAME** Фамилия
- **#FNAME** Имя
- **#MNAME** Отчество
- **#BIRTH\_DATE** Дата рождения
- **#ISSUE\_DATE** Дата выдачи
- **#EDIT\_DATE** Дата изменения
- **#BLANK\_SER** Серия бланка
- **#BLANK\_NO** Номер бланка
- **#DUPLICATE** Дубликат

#### 6.2.7. Добавление QR-кода на бланк

- <span id="page-27-0"></span>1. Открыть бланк в редакторе
- 2. Нажать на кнопку «Добавить QR»
- 3. В поле текст указать содержимое QR-кода. Метки будут заменены на значения из документа и данных организации.
- 4. Настроить расположение QR-кода на форме

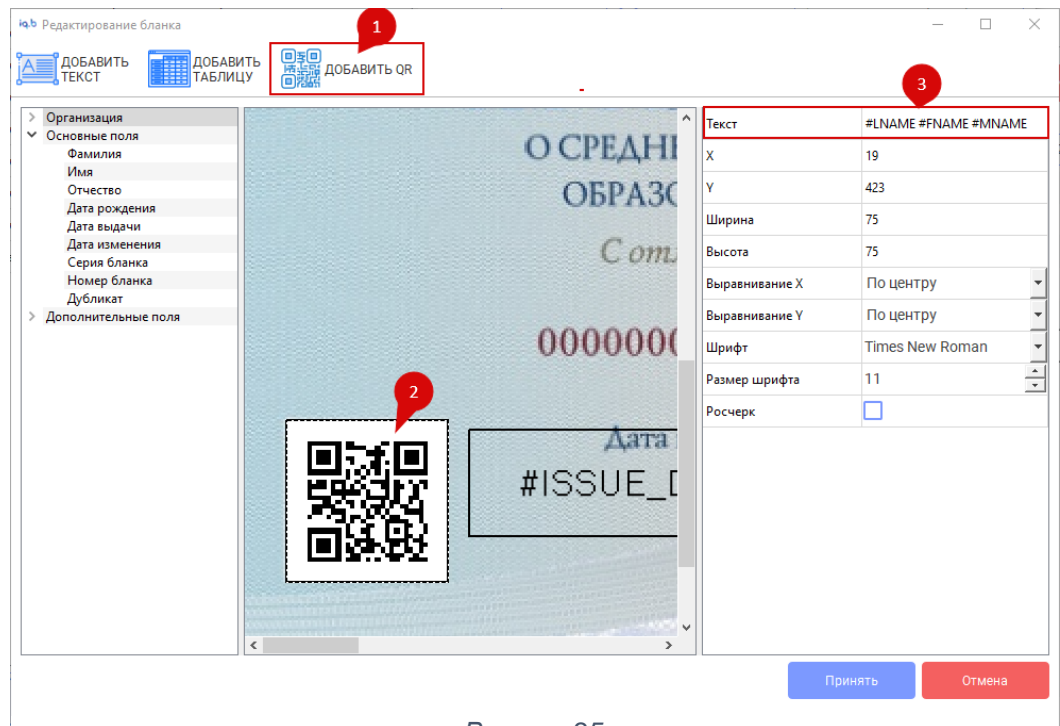

*Рисунок 25*

## <span id="page-28-0"></span>7. Ответы на частые вопросы

**Вопрос 1:** На бланке аттестата регион или населённый пункт написан два раза. Как это исправить?

**Ответ:** Эта происходит из-за того, что при заполнении данных организации, регион или населённый пункт был указан как часть названия организации. Для решения проблемы нужно в редакторе бланков изменить бланк аттестата, убрав лишние данные о регионе (#ORG\_REGION) из поля на бланке.

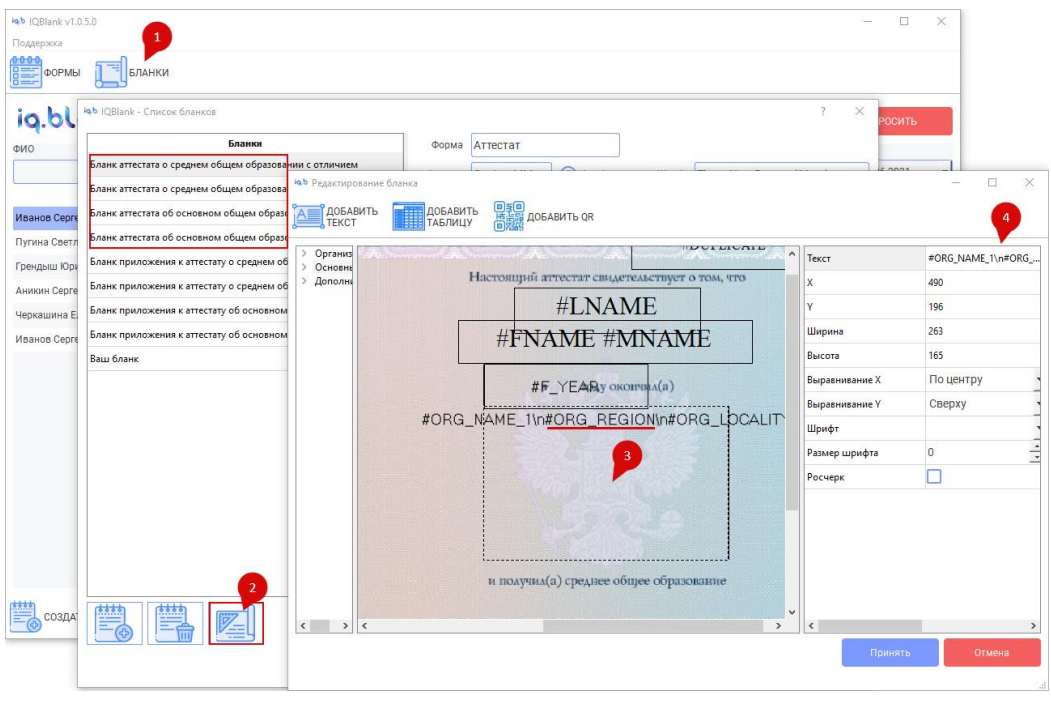

*Рисунок 26*

Алгоритм действий:

- 1. В главном окне приложения в панели действий с документом необходимо нажать кнопку «Бланки»
- 2. В окне списка бланков выбрать бланк, с которым возникла проблема и нажать на иконку редактирования бланка.
- 3. Выделите поле, где находится название организации и регион. Для выделения кликните по нему ЛКМ.
- 4. Отредактируйте текст в поля через настройки, которые находятся в правой части окна редактора. Удалите из поля тег #ORG\_REGION, или оставьте в тексте только #ORG\_NAME\_1. Прим: «\n» означает перенос строки.

Процедуру желательно повторить для всех вариантов бланка аттестата.

**Вопрос 2:** Как в бланке вывести сокращённое ФИО директора?

**Ответ:** Откройте бланк в редакторе и замените тег #ORG\_DIRECTOR на тег #ORG\_DIRECTOR\_SHORT.

В качестве альтернативы, можно удалить старое поле и добавить «Сокращённое имя директора» из списка в левой части окна.

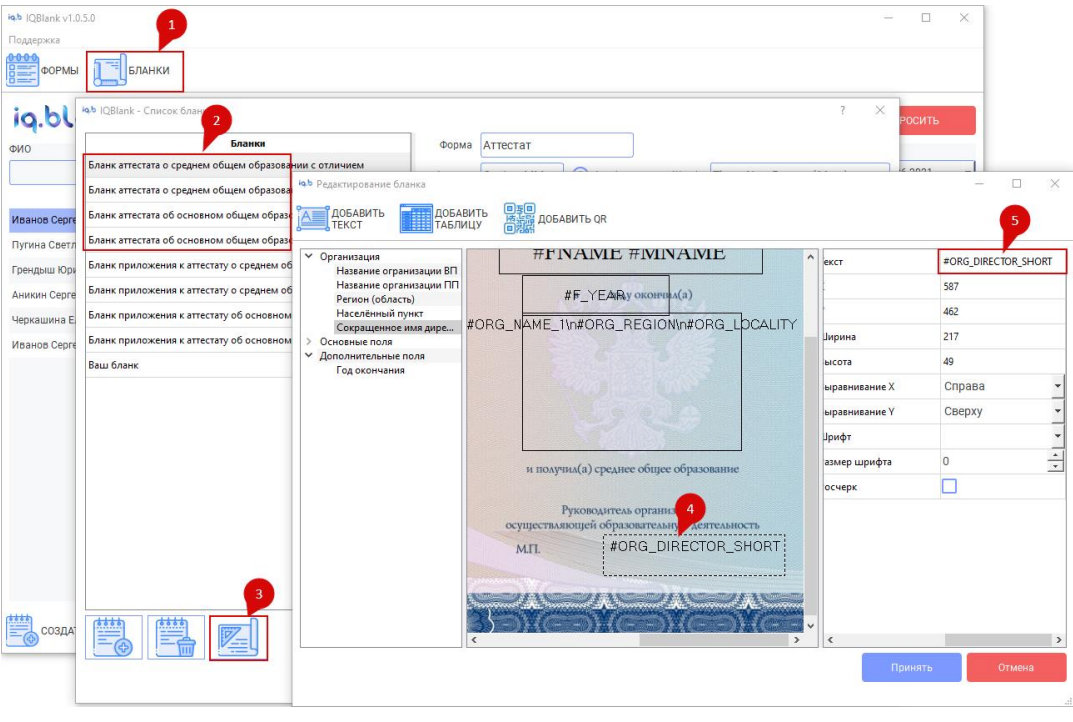

*Рисунок 27*

Алгоритм действий:

- 1. В главном окне приложения в панели действий с документом необходимо нажать кнопку «Бланки»
- 2. В окне списка бланков выбрать бланк, с которым возникла проблема
- 3. Нажмите на иконку редактирования бланка.
- 4. Выделите поле с именем директора. Для выделения кликните по нему ЛКМ.
- 5. Замените текст в поля на #ORG\_DIRECTOR\_SHORT, через настройки, находящиеся в правой части окна редактора.

Процедуру желательно повторить для всех вариантов бланка аттестата.

**Вопрос 3:** Что делать если на аттестате не помещается ФИО студента?

**Ответ:** Открыть бланк аттестата в редакторе бланков, изменить там ширину поля, в котором выводится ФИО студента. Работа с редактором бланка описана в разделе *6.2 «Редактирование содержимого бланка»*.

**Вопрос 4:** На экране появилось уведомление об ошибке обновления. Что делать?

**Ответ:** Сначала попробуйте запустить программу от имени администратора. Если это не решит проблему зайдите на сайт IQBlank и скачайте новую версию приложения, или обратитесь в техподдержку.

При ручной установке новой версии, рекомендуется не удалять старую версию приложения, а устанавливать новую поверх старой.